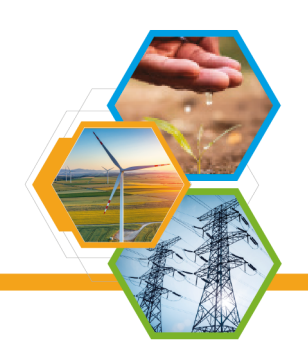

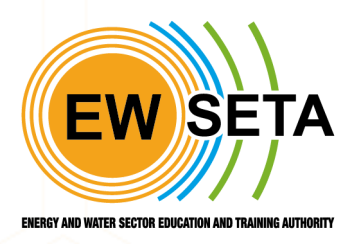

# **EWSETA LEARNER MANAGEMENT**

**Manual**

Tel: (011) 274 4700 | Fax: (011) 484 8953 / (011) 484 1078 | info@ewseta.org.za Johannesburg, 2193 | PO Box 1273, Houghton, 2041, South Africa

www.ewseta.org.za

## **ETQA Skills Development Provider Learner Registration**

## **Glossary**

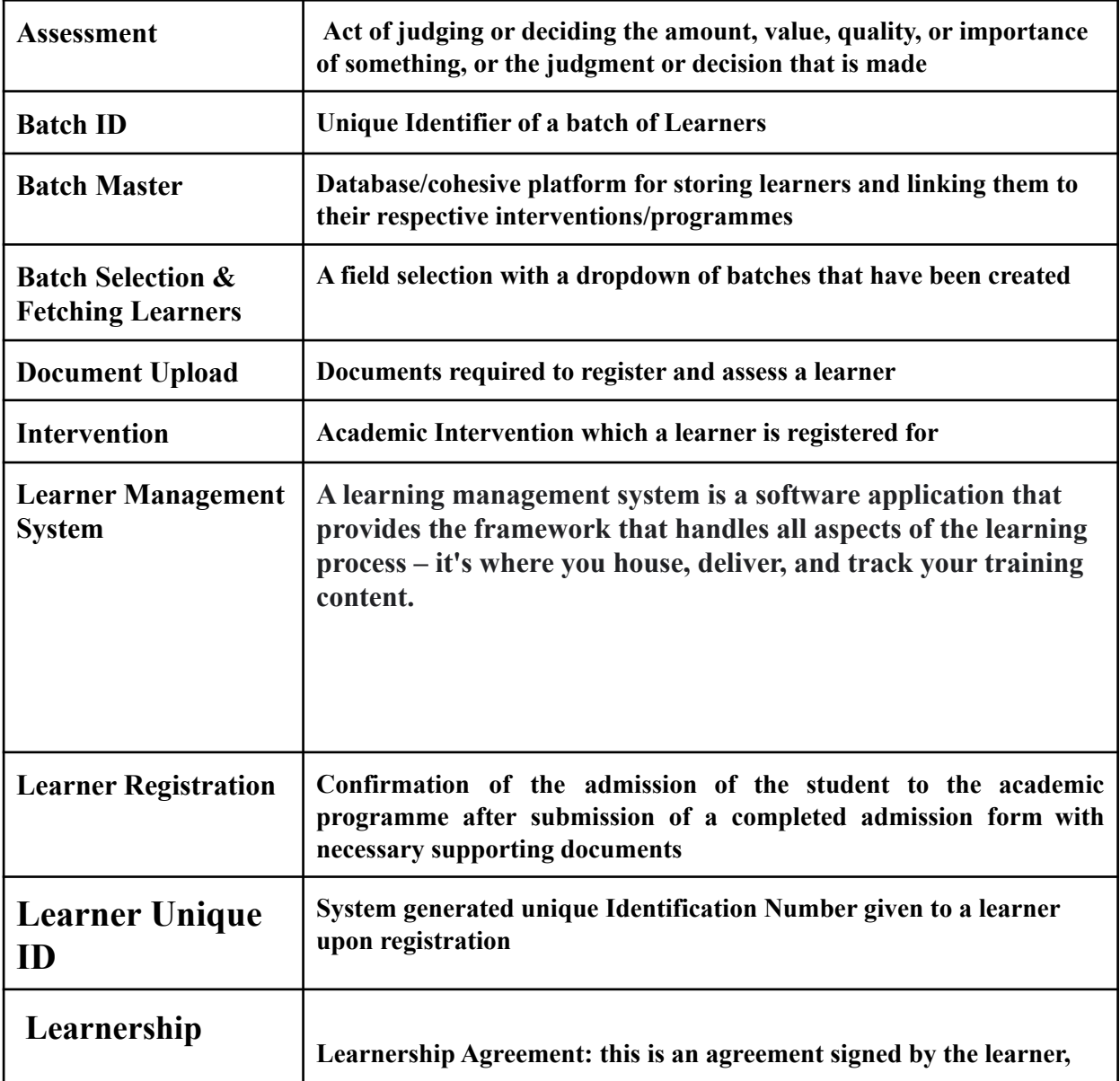

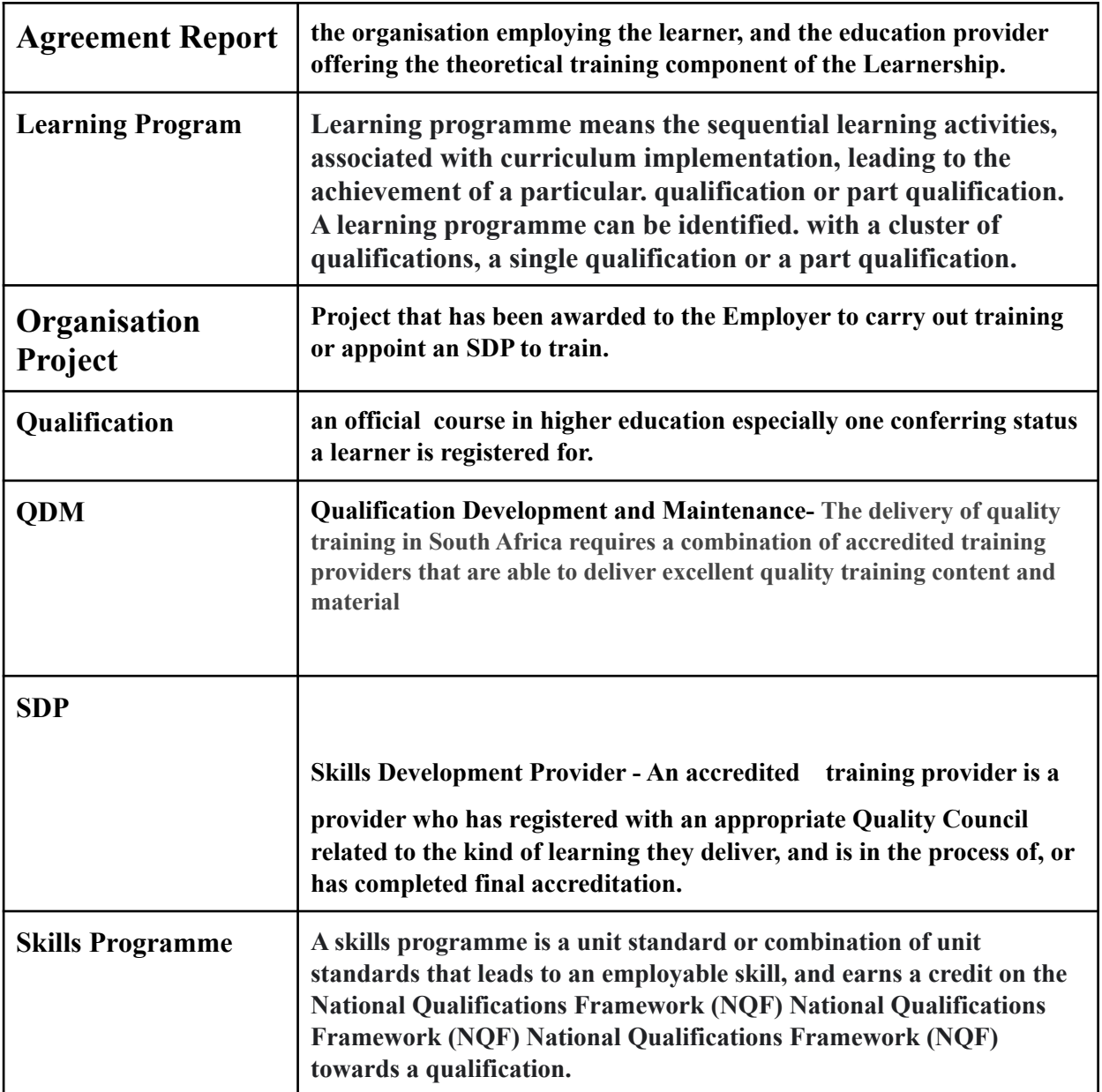

**The Provider will login to the system with his/her credentials and go to:**

To register/capture Learners on the system click on the link below to access the EWSETA MIS portal <https://mis.ewseta.org.za/>

To be able to capture Learners a provider will be required to login into the system using their email address and password, if you have forgotten your password click on [https://mis.ewseta.org.za/web/reset\\_password?](https://mis.ewseta.org.za/web/reset_password)

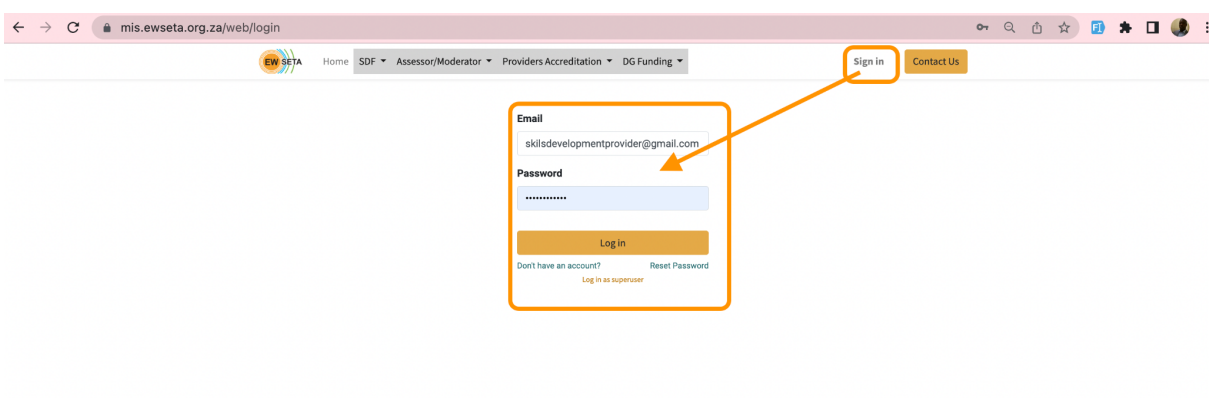

**Click on the Learner Management menu to start capturing learners on the system**

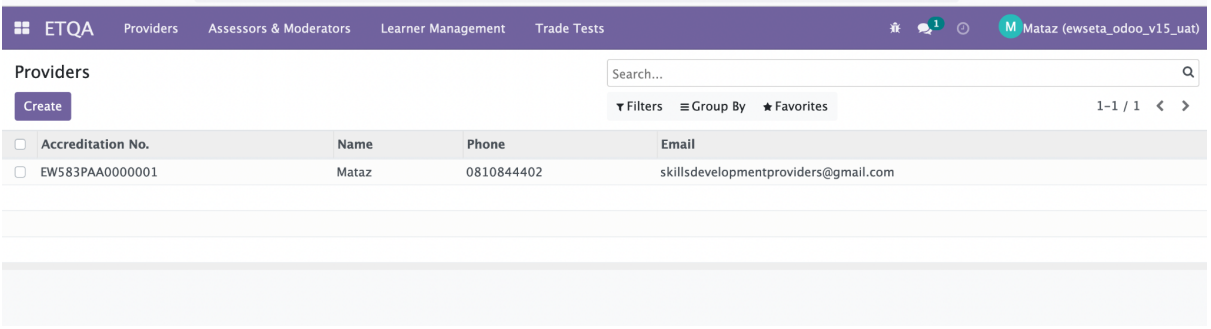

www.ewseta.org.za

**Click on the Learner Management menu>>a drop down menu will appear as shown below.**

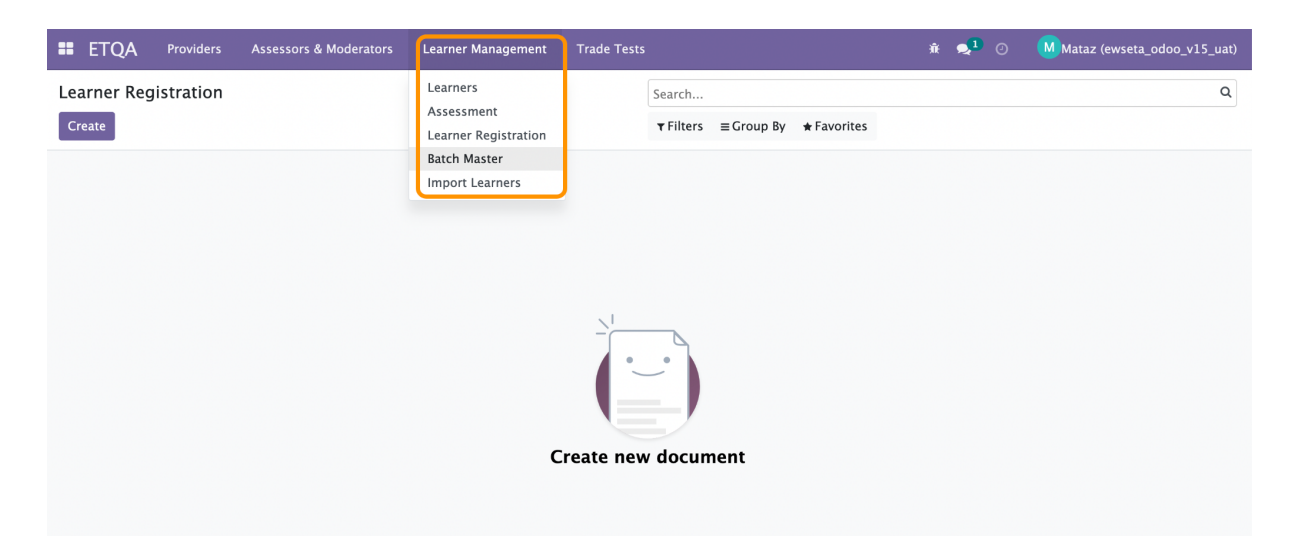

## **Batch Master**

#### **ETQA>>Learner Management>>Batch>>Create**

Skills Development Providers will be required to create a batch for the learners that needs to be registered manually or via an import, the Batch can be distinguished by the learning pathway, qualification, skills program, learning programs(artisans,internship,learnerships) which is essentially a batch type/ category.

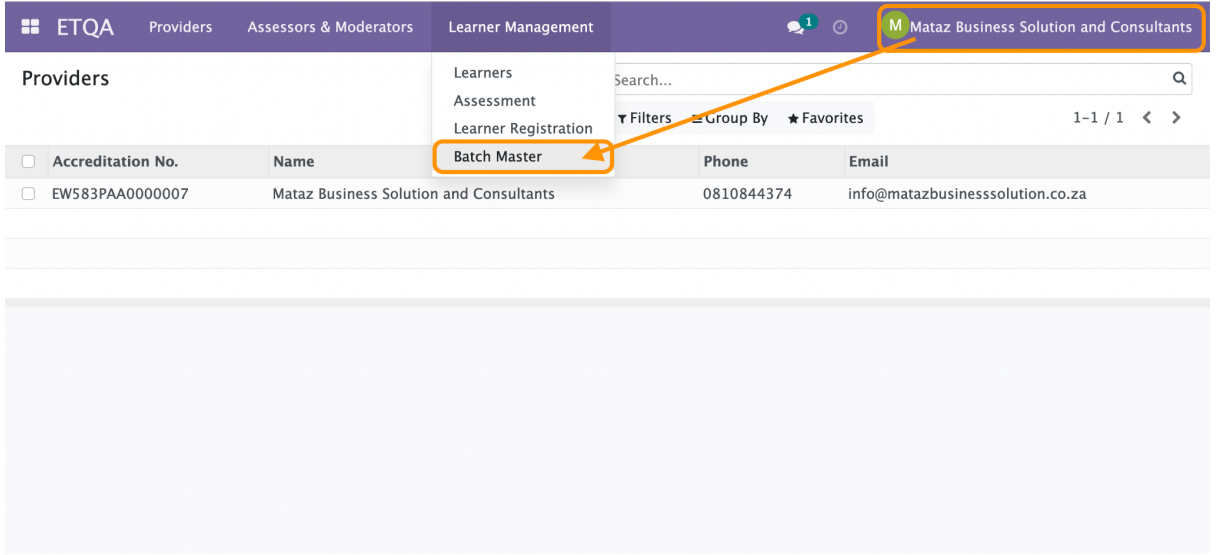

#### **Learner management>> Batch Master**

Learner Management to batch master to view and create

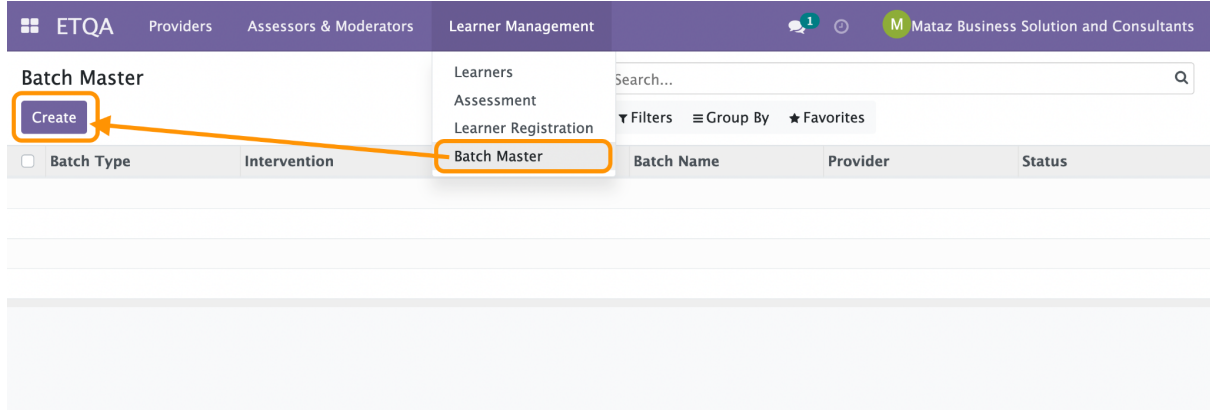

#### **ETQA Batch Master**

The Provider will login in to the system with his/her credentials and go to the ETQA >> Learner Management >> Batch Master, the

following form will appear.

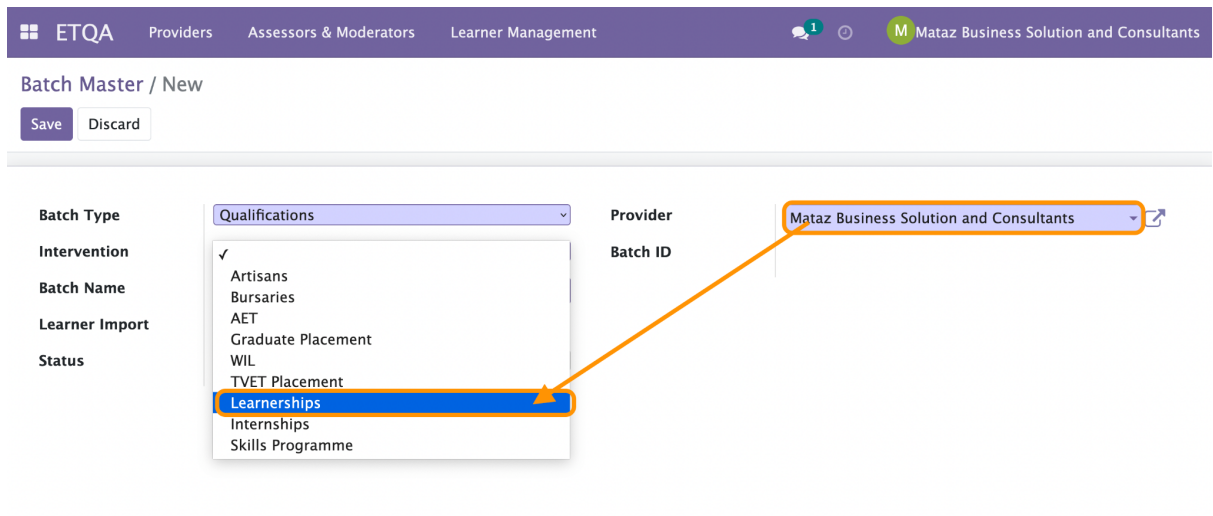

Enter the batch type, Intervention, batch name, and registered qualification for the Skills Development Provider.

#### **Intervention**

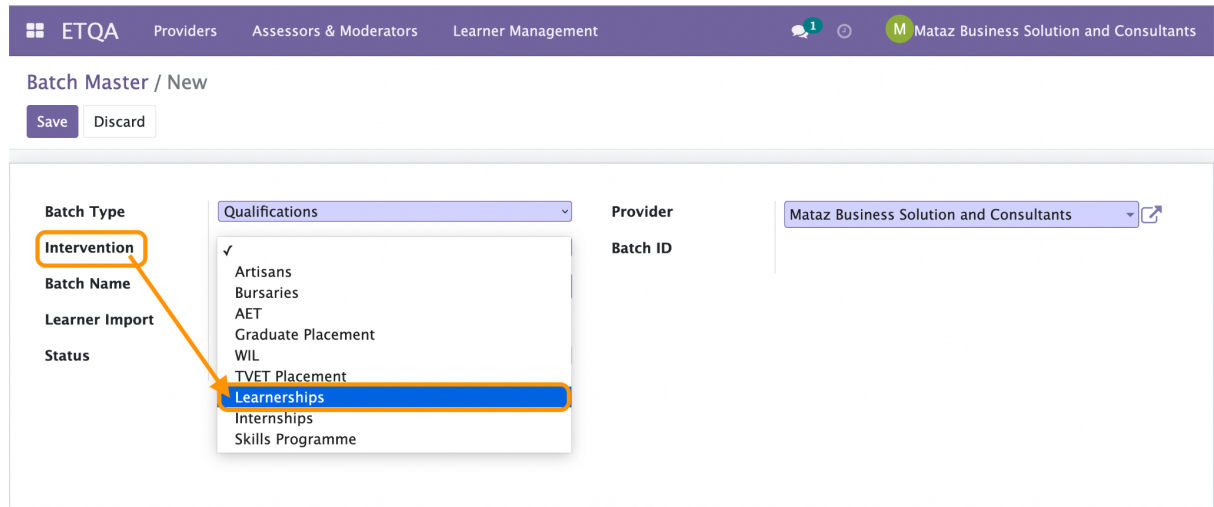

#### **Qualification**

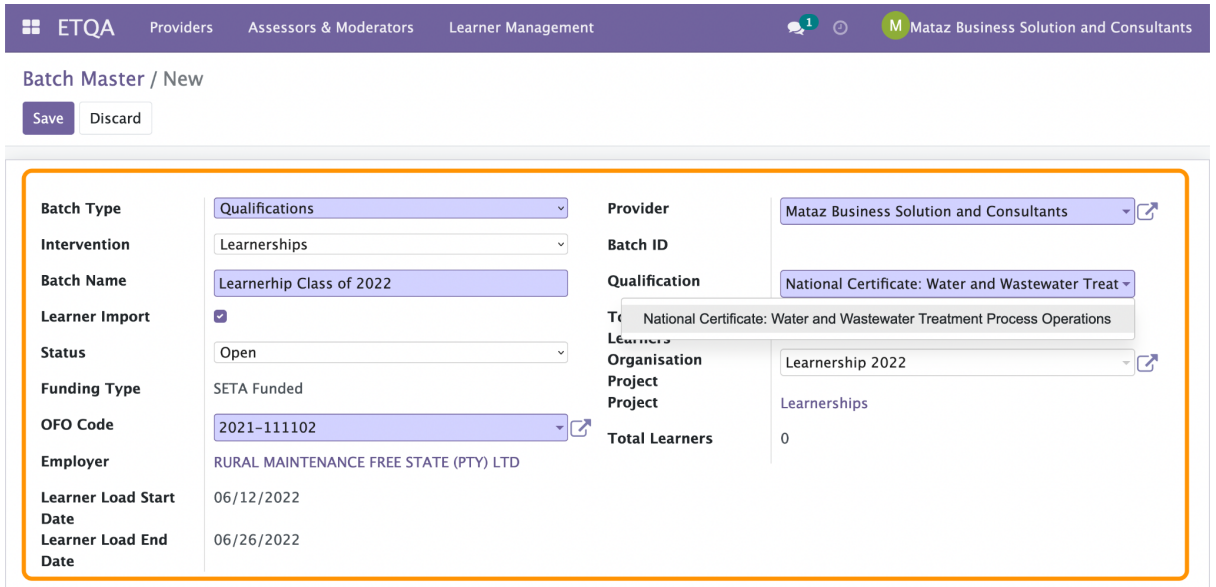

## **Learner registration form**

To create a new Learner click on the create button under Learner Registration and the following form will appear.

#### **Learner registration>>Create>>Public Information**

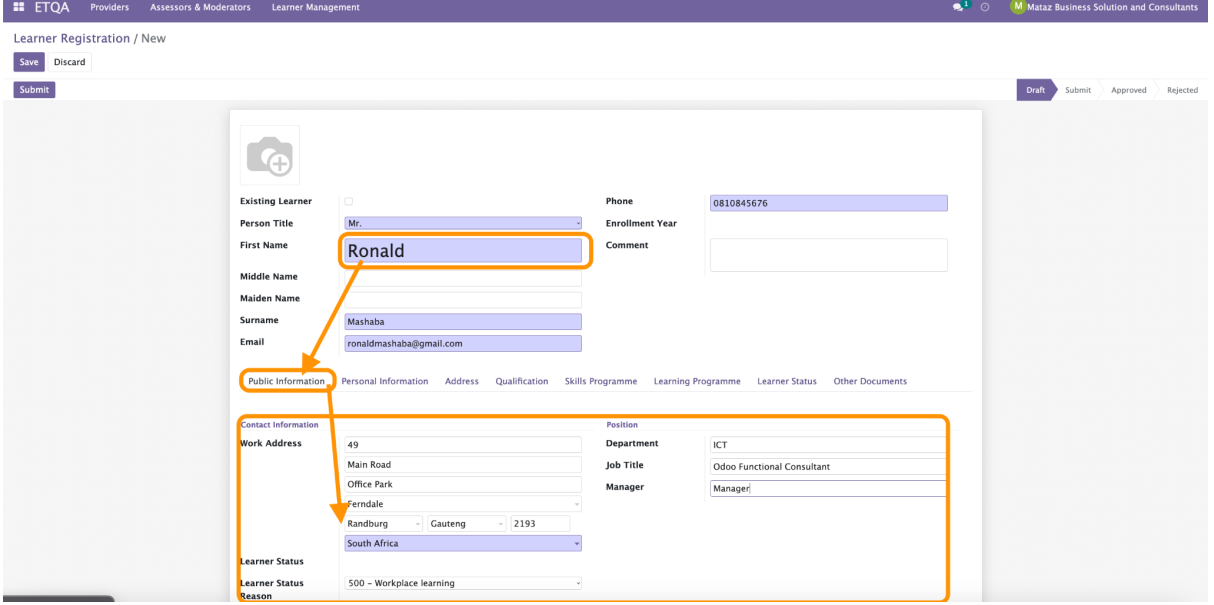

#### **Personal Information**

Learner Registration / New Save Discard Personal Information Public Information Qualification Skills Programme Learning Programme Learner Status Other Documents **Statu** Citizenship & Other Info Citizenship & Other In<br>Citizen Resident<br>Status<br>Country of<br>Nationality<br>R.S.A.Identification<br>No<br>Alternate ID Type **Gender** Male South Africa **Marital Status** Single South Africa **Disability**  $No$ 9303305676071 **Disability Status** None Socio Economic<br>Status<br>Current Occupation Unspecified Birth Date **ID**<br>Document/Passport<br>Upload<br>Language  $\overline{a}$  $ID$ Years in<br>Occupation **Equity Contact Info** ner Dat Initials **Highest Education** Mobile Number 0810846565 **Enrollment Date** Tele Fax Number **Status Comment** Method of<br>Communication **Cell Phone** 

Provider will be required to capture Learner personal details

## **Public Information**

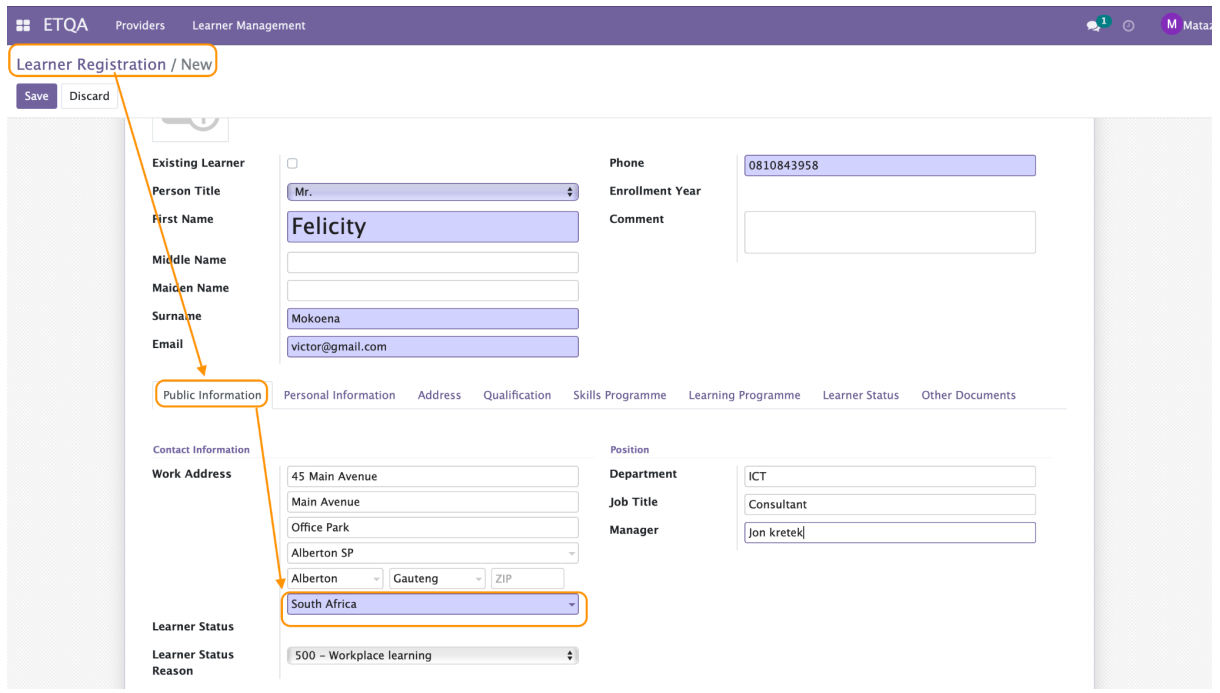

### **Personal Information**

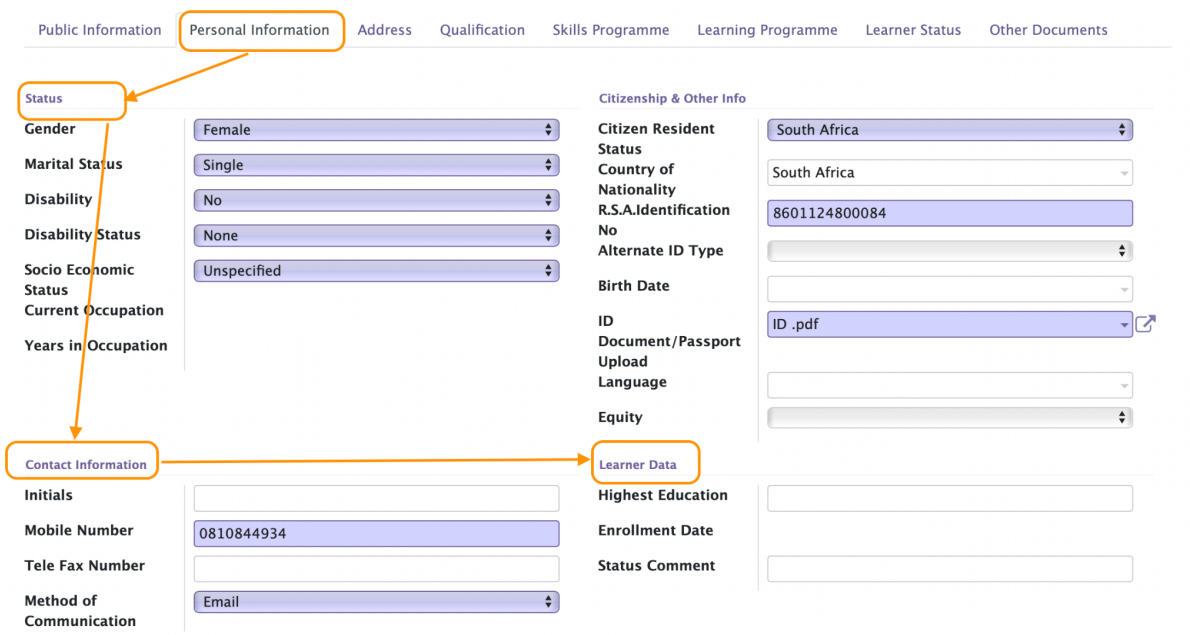

## **Address Information**

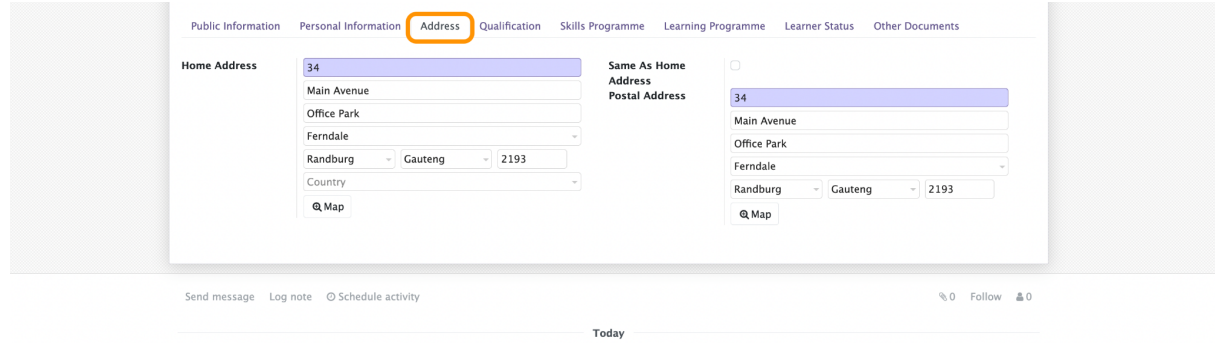

## **Qualification Registration**

User (Provider) should add a line to add a qualification that Learner is being registered for.

Users will be required to enter qualification, skills program or learning program being registered for, the assessor, moderator linked and the batch number they belong to as shown below

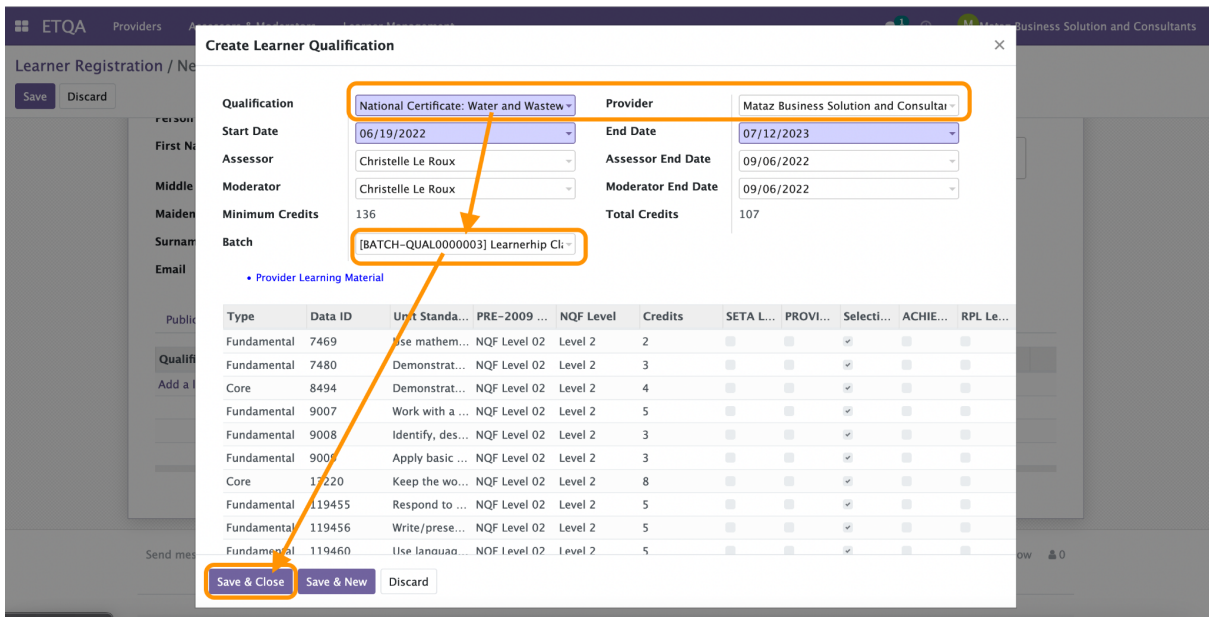

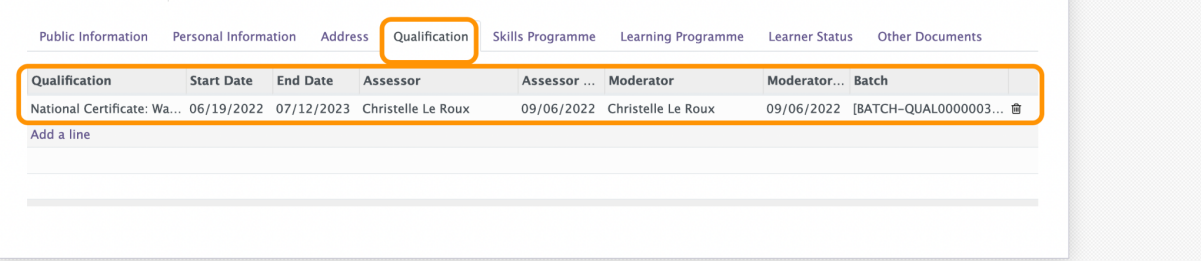

Upon successful completion of all the required fields the provider will save a record and click on the submit button as shown below.

Following fields will be appearing in grid: Learner : Person who enrol for any Qualification. Identity Number : Identification is the National Id of selected person. Qualification : Qualification List for which person wants to enrol. Unit Standards : Unit Standards are the unit within the selected qualification. Assessor : Person who assesses the learner for the selected qualification. Moderator : Person who moderate the assessment process. Time Table : Time table for the selected qualification.

.

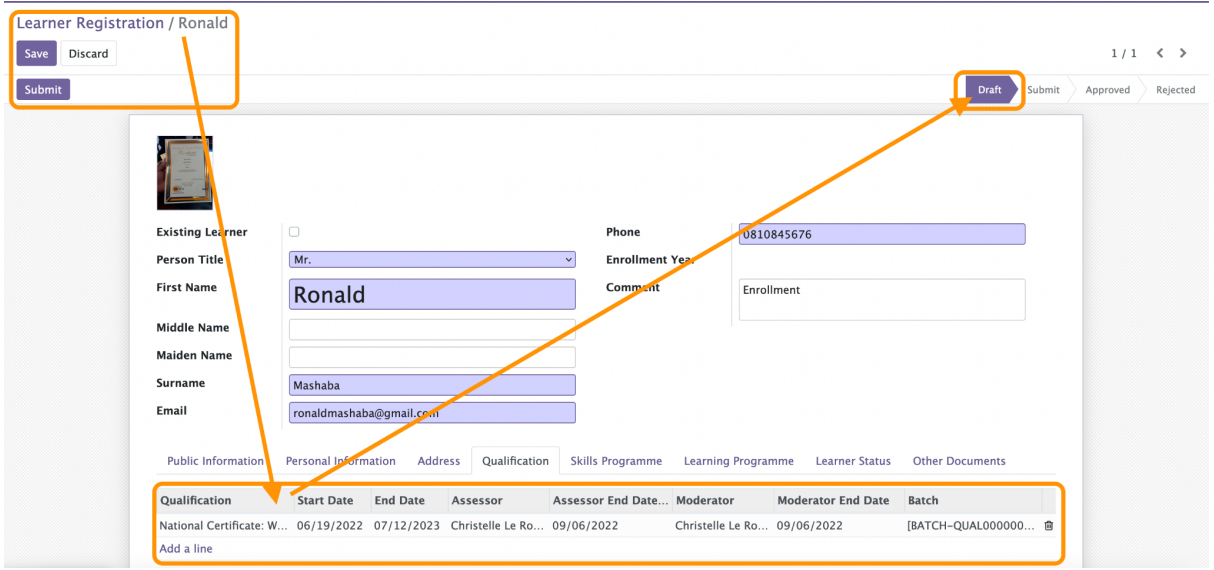

Record will move to the submitted stage upon completion and clicking the submit button

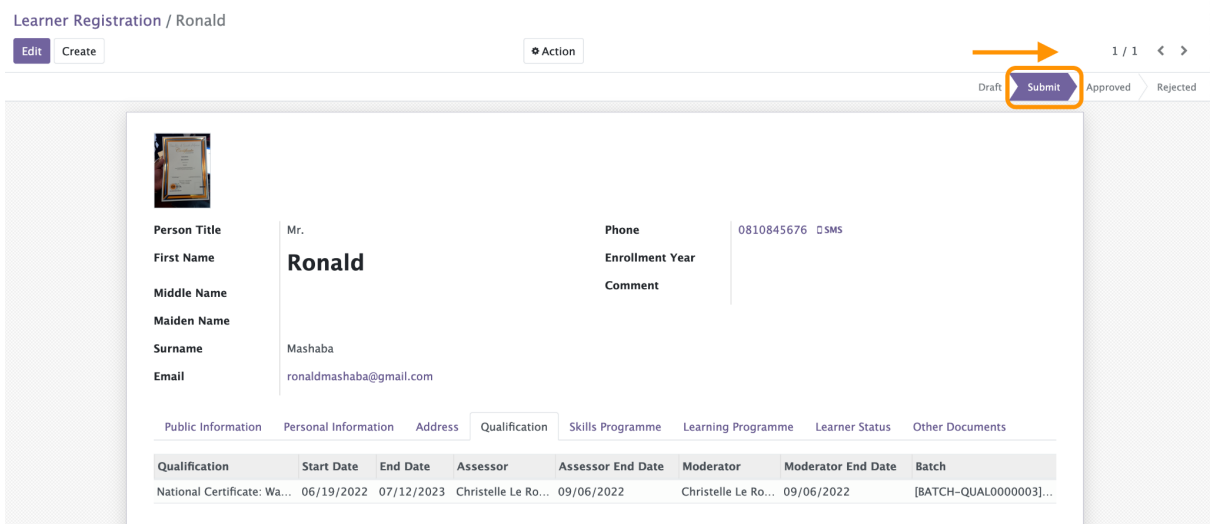

#### **Skills Programme Registration**

User (Provider) will have to select the Skills Programme that they are accredited for to be able to capture learners, select the created batch for the skills program and link it to the learner as shown below.

Create Skills Programme Batch>>learner Registration>>Skills Programme>> Batch>>

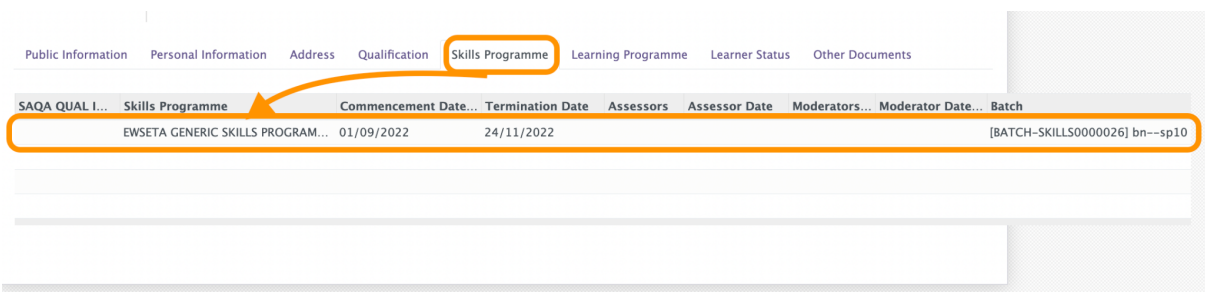

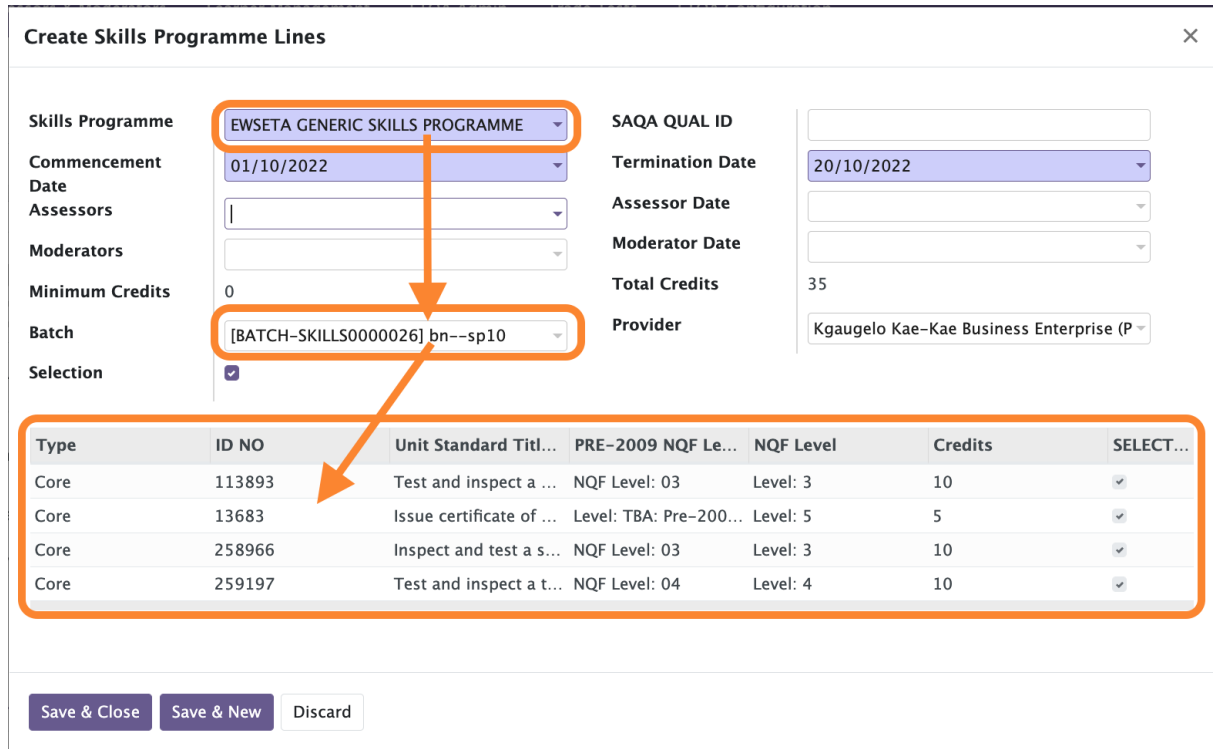

## **Learning Programme Registration**

Users (Providers) can click on the Learning Programme menu and a wizard will pop up. Select the accredited programme as shown below

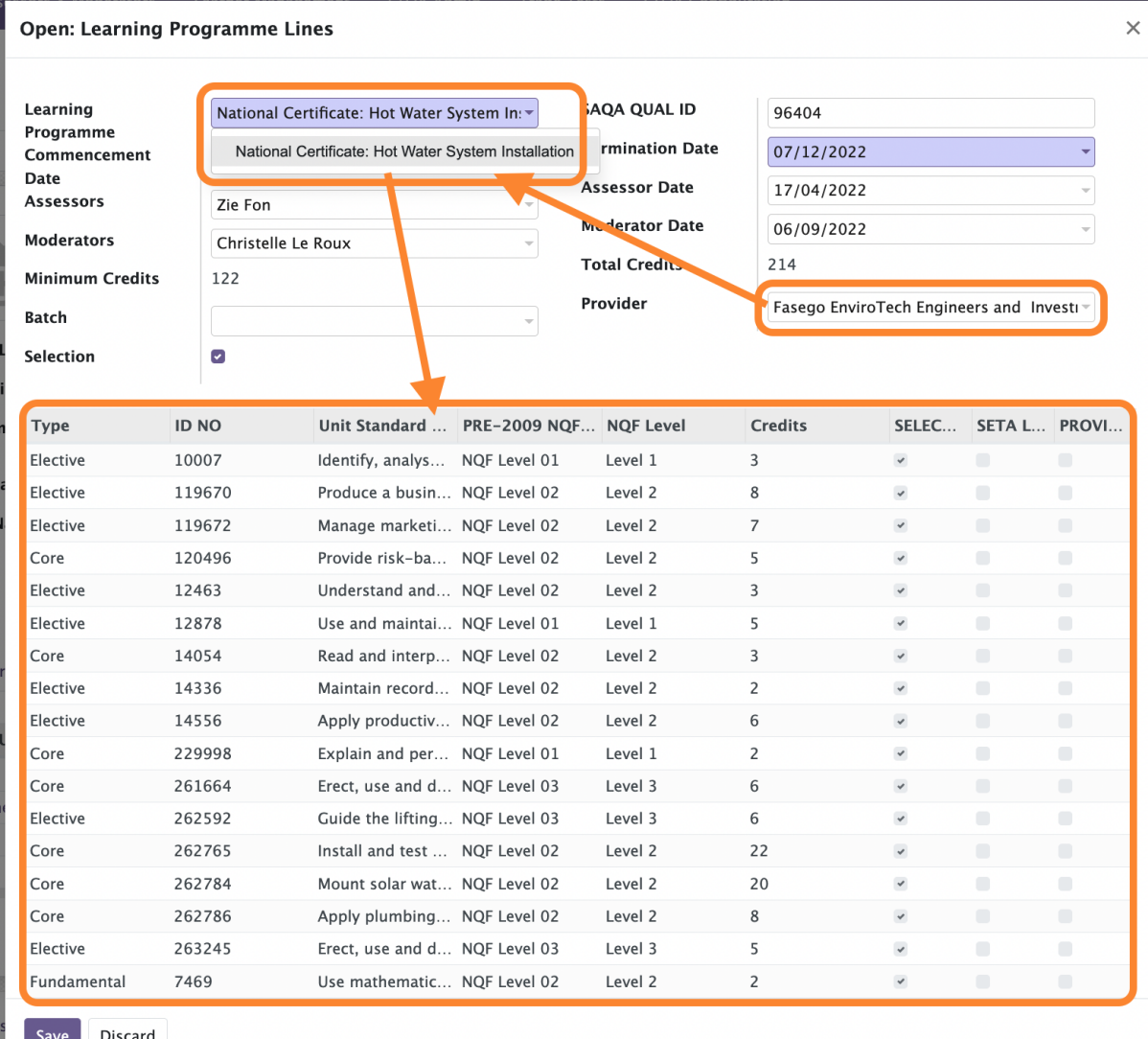

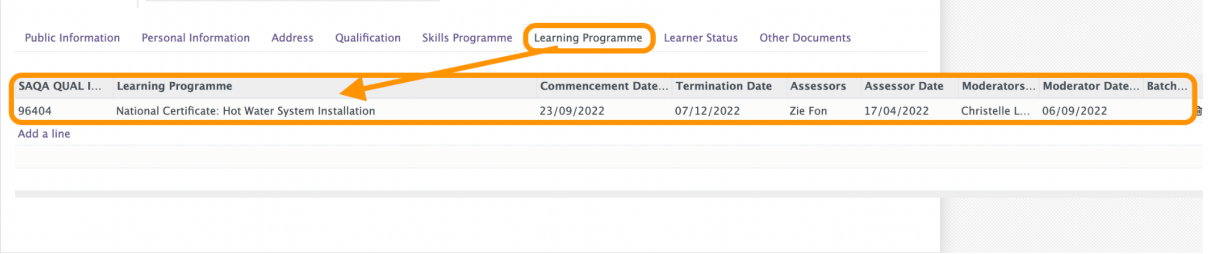

Following fields will be appearing in grid: Learner : Person who enrol for a Learning Programme. Identity Number : Identification is the National Id of selected person. Learning Programme : Learning Programme List for which person wants to enrol. Unit Standards : Unit Standards are the unit within the selected qualification. Assessor : Person who assesses the learner for the selected qualification. Moderator : Person who moderate the assessment process. Time Table : Time table for the selected qualification.

#### **Bulk Learner Import**

Click on the import functionality to import learners onto the mis system

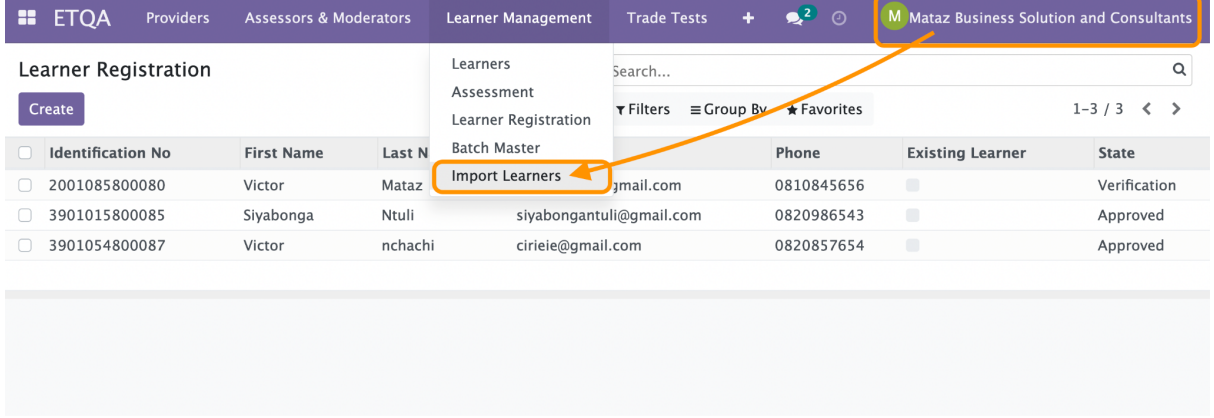

Upload wizard will pop-up where user will select the file with all the learner records to upload

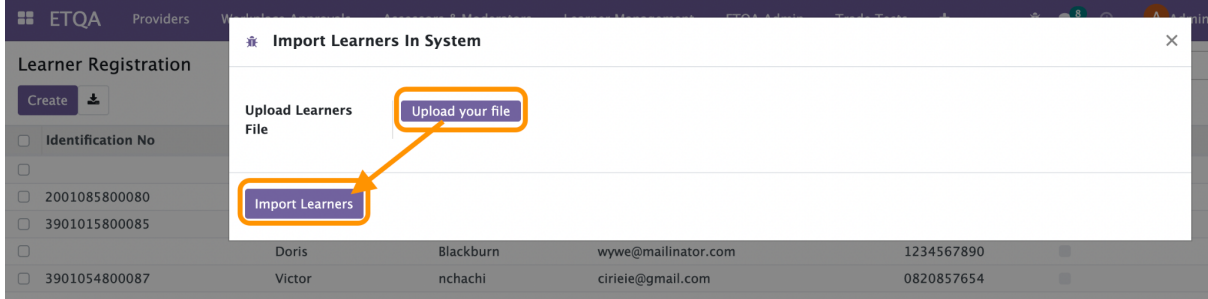

## **Other Documents**

User to upload signed agreement reports back into the system on the relevant field

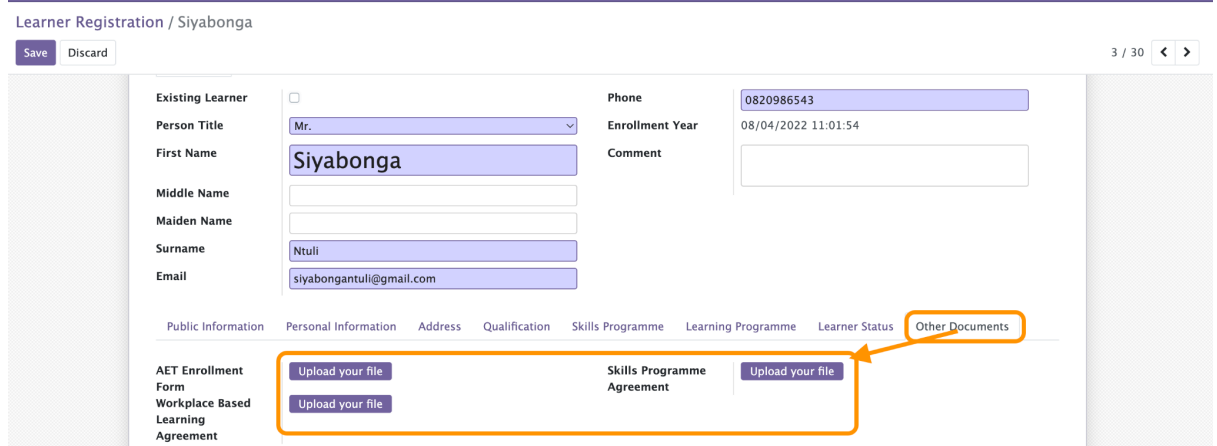

Once the upload of documents is done, SDP can click on the submit button learner Record for verification.

#### **Bulk Submission**

The system has a bulk submission functionality to allow submission of multiple learners for registration.

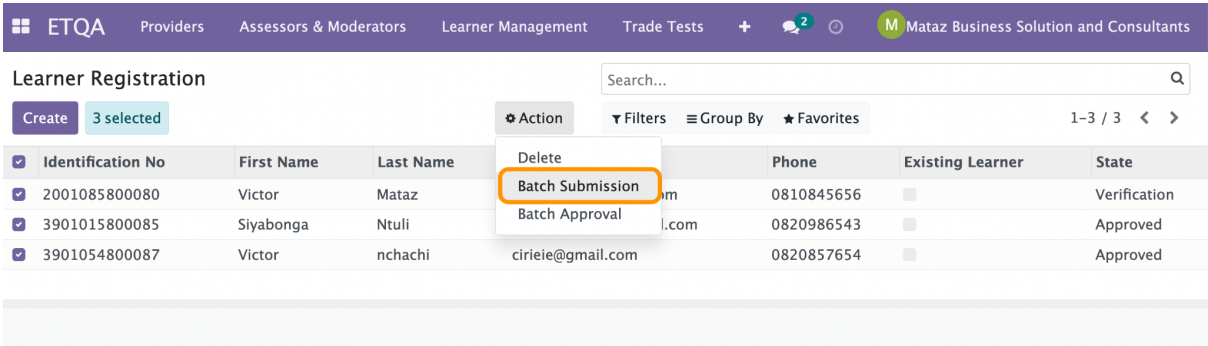

SDP is able to view the status of each and every learner under Learners.

### **Learner Unique ID & Learnership Agreement Report**

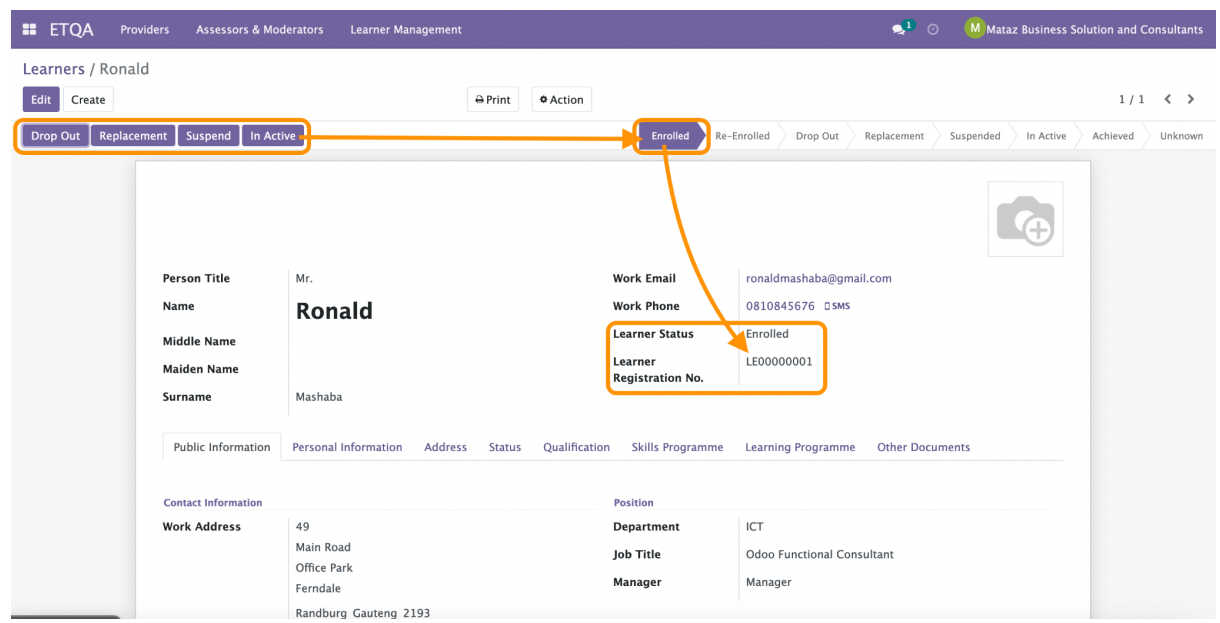

Upon successful enrollment the system will generate a unique ID for each learner and under the print functionality a learnership Agreement can be generated as shown below. Also download the relevant agreement report based on the intervention that a learner is being registered for. Relevant parties will be required to sign the Agreement Report. Upload the learner

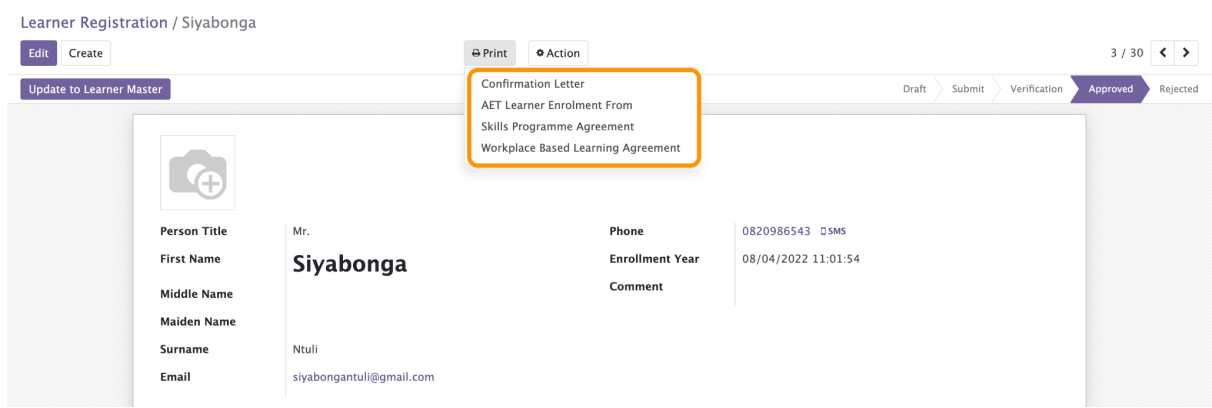

#### **Learner Status Tracking**

#### **Verification>>Approval / Rejection**

After submission SDP can track the status of Learner record from the Learner Status

![](_page_17_Picture_74.jpeg)

## **Learners**

This is a database of all registered learners with their unique Learner Registration number and their status.

![](_page_17_Picture_75.jpeg)

Once the learner is approved by the Quality Assurance & Compliance department, the system will generate a master entry in Learner master with a unique Learner identification number as

#### **Searching for Learner Records**

Note that there are many options to search for a learner on the MIS system. Users can type in the name of the learner or do an advanced search. The filter functionality enables users to search for their learner using different options.

![](_page_18_Picture_26.jpeg)

#### **Grouping Learner Records**

The group by menu enables the user to group learners by state, province, creation period, gender, qualification types, batch etc. This is also pivotal in report generation.

![](_page_18_Picture_27.jpeg)

#### **Favorites**

Favourites menu is for importing learner records from a template file and also used to save frequently used searches e.g. ID or Learner Registration number are unique identifiers.

![](_page_19_Picture_23.jpeg)

#### **Learner Status**

During the tenure of training learners can move stages depending on the scenario, the system has smart buttons drop out, replacement, suspend, in active, achieved.

![](_page_19_Picture_24.jpeg)

## *The End*